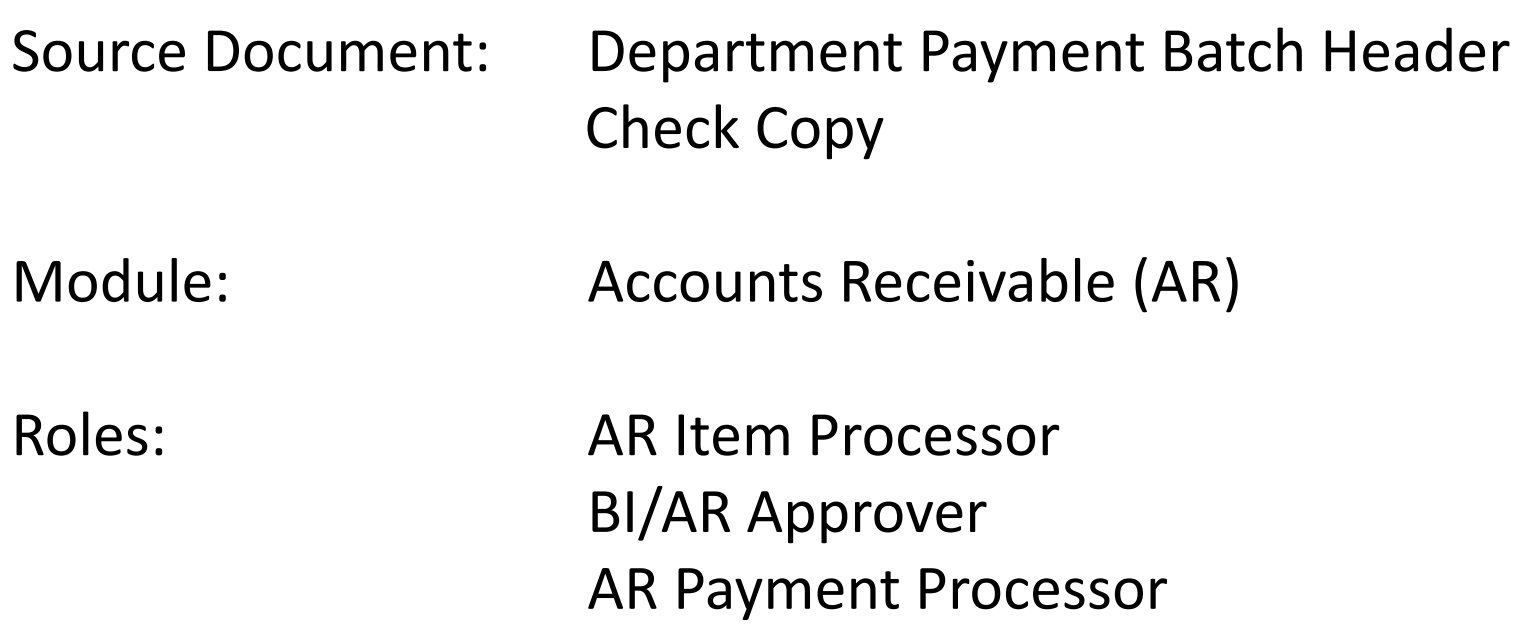

**PURPOSE**: Abatement and Reimbursement receivables must be reclassified toAccounts Receivable (AR) ‐ Other before the associated appropriation reverts (usually on June 30). The reclassified transactions are commonly known as the "Year End A‐4 Adjusting Entries", see the State Administrative Manual section 10603.

The purpose of this eLearning is to provide guidance on recording and approving the collection of reverting appropriations *after* the original AR has been reclassified to AR‐Other but *before* the appropriation actually reverts on June 30. The timing of when the State Controller's Office (SCO) records the remittance is <sup>a</sup> key factor.

If receipt is collected and remitted prior to June 30 (provided that the SCO receives and records the remittance advice by June 30), it should still be treated as an abatement or <sup>a</sup> reimbursement, depending on the original AR Item.

- $\bullet$ ● Slides 6-16 – Provide steps for the AR Payment Processor to record the cash receipt using the Direct Journal payment method.
- •● Slides 17-23 – Provide steps for the AR Item Processor to create a Pending Item Group with one transaction sequence to credit the AR‐Other.

**Note**: Payroll AR‐Abatement will be used as an example in this eLearning.

In this example, an AR has been reclassified and now resides in GL 1209900‐Accounts Receivable Other, with the offset in GL 1290000‐Provision for Deferred Receivables. Receipt is collected and remitted, and SCO posts the transaction before June 30. The cash receipt will be treated as an abatement or a reimbursement (depending on the original AR Item), and the AR‐Other must be reversed.

### **Accounting Entries for Abatements:**

Transaction 1: Record the cash receipt as Expenditure Abatements (Unbilled) using the Direct Journal payment application method.

> Debit 1109300 Pending Cash Transfers – AR Credit 5xxxxxx Expenditures\*\*

\*\* The expenditure entry must be coded to the appropriation that is reverting. Include Fund, Program, Approp Ref, ENY, and other appropriate ChartFields (same as the User Line in the original AR Item before the YE A‐4 reclass entry).

Transaction 2: Credit the AR‐Other.

Debit 1290000 Provision for Deferred Receivables \* Credit 1209900 AR ‐Other

\* Use Alternate Account 0131900000 for A/R‐Other.

**NOTE**: Do not apply payment to the AR Item through <sup>a</sup> worksheet or payment predictor.

#### **Accounting Entries for Reimbursements:**

Transaction 1: Record the cash receipt as Reimbursements (Unbilled) using the Direct Journal payment application method.

> Debit 1109300 Pending Cash Transfers – AR Credit 48xxxxx Reimbursements\*\*

Transaction 2: Credit the AR‐Other

Debit 1290000 Provision for Deferred Receivables \* Credit 1209900 AR ‐Other

\* Use Alternate Account 0131900000 for A/R‐Other.

\*\* The reimbursement entry must be coded to the appropriation that is reverting. Include Fund, Program, Approp Ref, ENY, and other appropriate ChartFields (same as the User Line in the original AR Item before the YE A‐4 reclass entry).

### **NOTE:**

•Do not apply payment to the AR Item through <sup>a</sup> worksheet or payment predictor.

The AR Payment Processor will perform the steps necessary to record the receipt as <sup>a</sup> Direct Journal.

Departments will use their existing business processes to deposit receipts to the bank prior to posting in FI\$Cal.

The source documents for recording miscellaneous receipt bank deposits are:

- 1. Department Payment Batch Header
- 2. Copy of check

**We will assume that <sup>a</sup> Deposit Slip entry process has been completed and the corresponding AR Regular Deposit has been created in FI\$Cal (refer to Job Aid FI\$Cal.389).**

The **AR Payment Processor** will find the existing system generated AR Regular Deposit. Steps are:

- **1** ‐ Navigate to Accounts Receivable>Payments>Online Payments>Regular Deposit
- **2** ‐ Enter Business Unit and the Deposit ID in the **Find an Existing Value** tab
- **3** ‐ Click Search

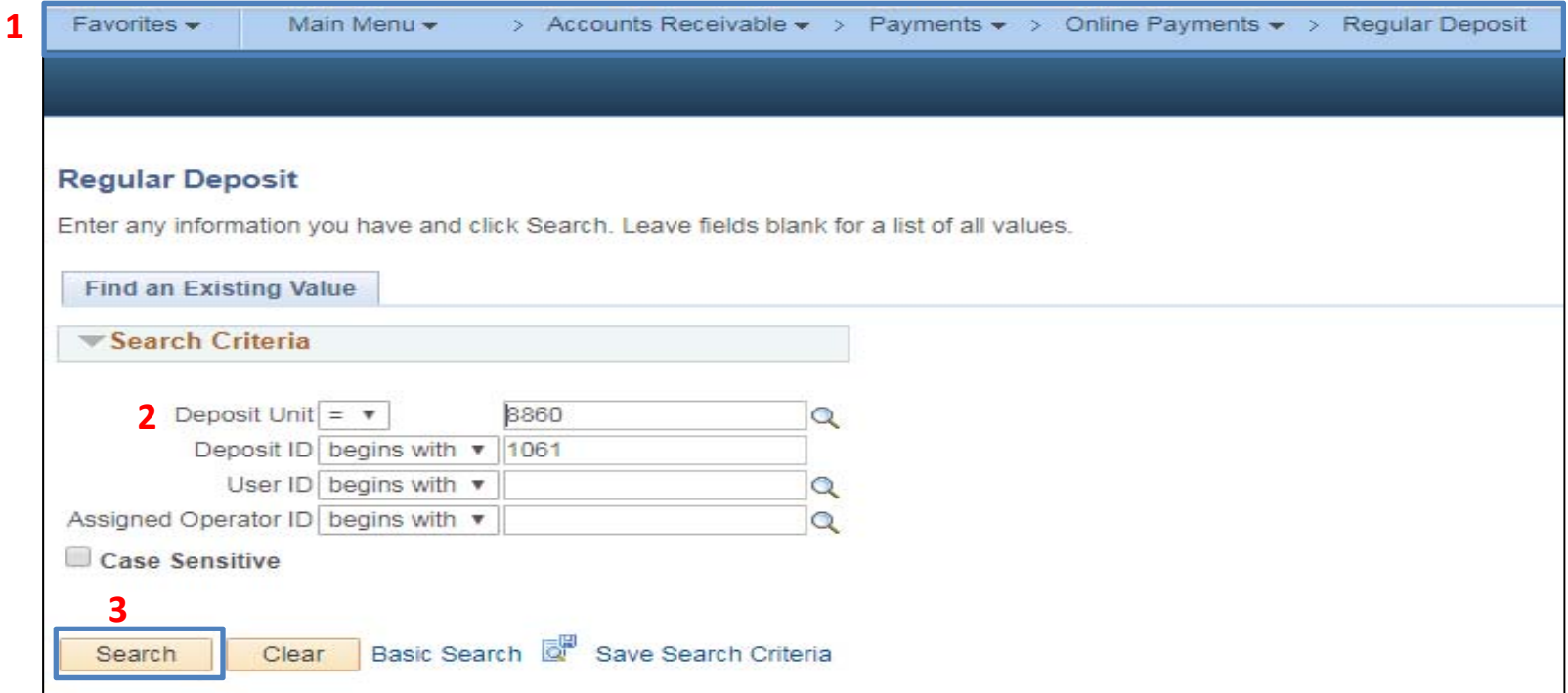

The **AR Payment Processor** will verify the information in the following fields on the **Totals** tab:

- **1** ‐ Accounting Date (Bank deposit date)
- **2** ‐ Bank Code is "STATE"
- **3** ‐ Bank Account is the CTS account
- **4** ‐ Deposit Type
- **5** ‐ Bank Deposit Number
- **6** ‐ Control and Format Currency

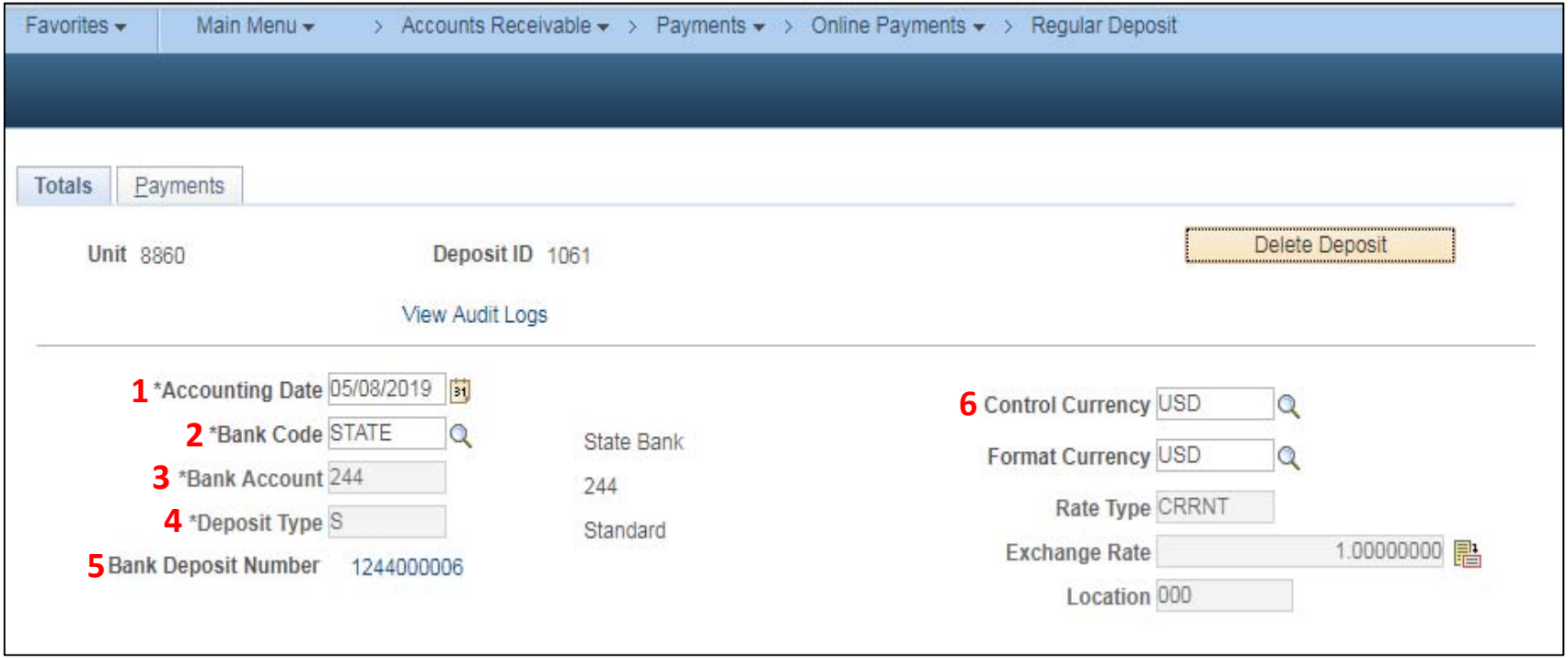

The **AR Payment Processor** will enter information in the **Control Totals** section of the **Totals** tab:

- **7** ‐ Check the **Control Total Amount** (should tie to the Report of Collection Batch Total)
- **8** ‐ Enter the total **Count**
- **9** ‐ Click on the **Payments** tab at the top

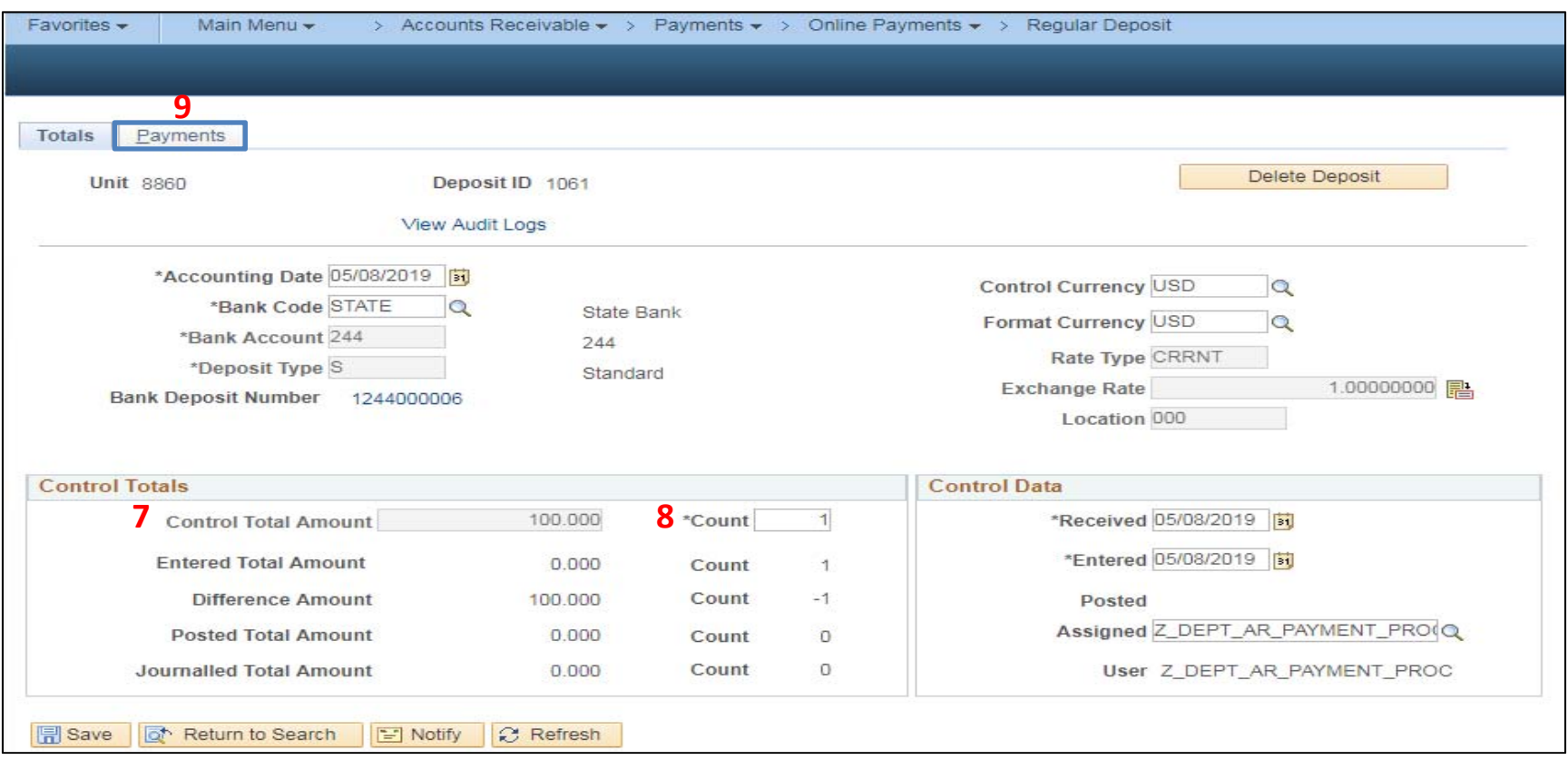

For unbilled revenue, the **AR Payment Processor** will enter the following information on the **Payments** tab:

- **1** ‐ Enter Payment ID
- **2** ‐ Enter Amount
- **3** ‐ Click on the **Journal Directly** checkbox
- **4** ‐ Select "Check" for Payment Method
- **5** ‐ Under the Additional Payment Information, select "Check" for Payment Method and "Gen Cash" for Cash Type
- **6** ‐ Optional document notes or relevant information in the Notes box
- **7** ‐ Click Save
- **8** ‐ The deposit will show "Balanced" when the payments match the control totals

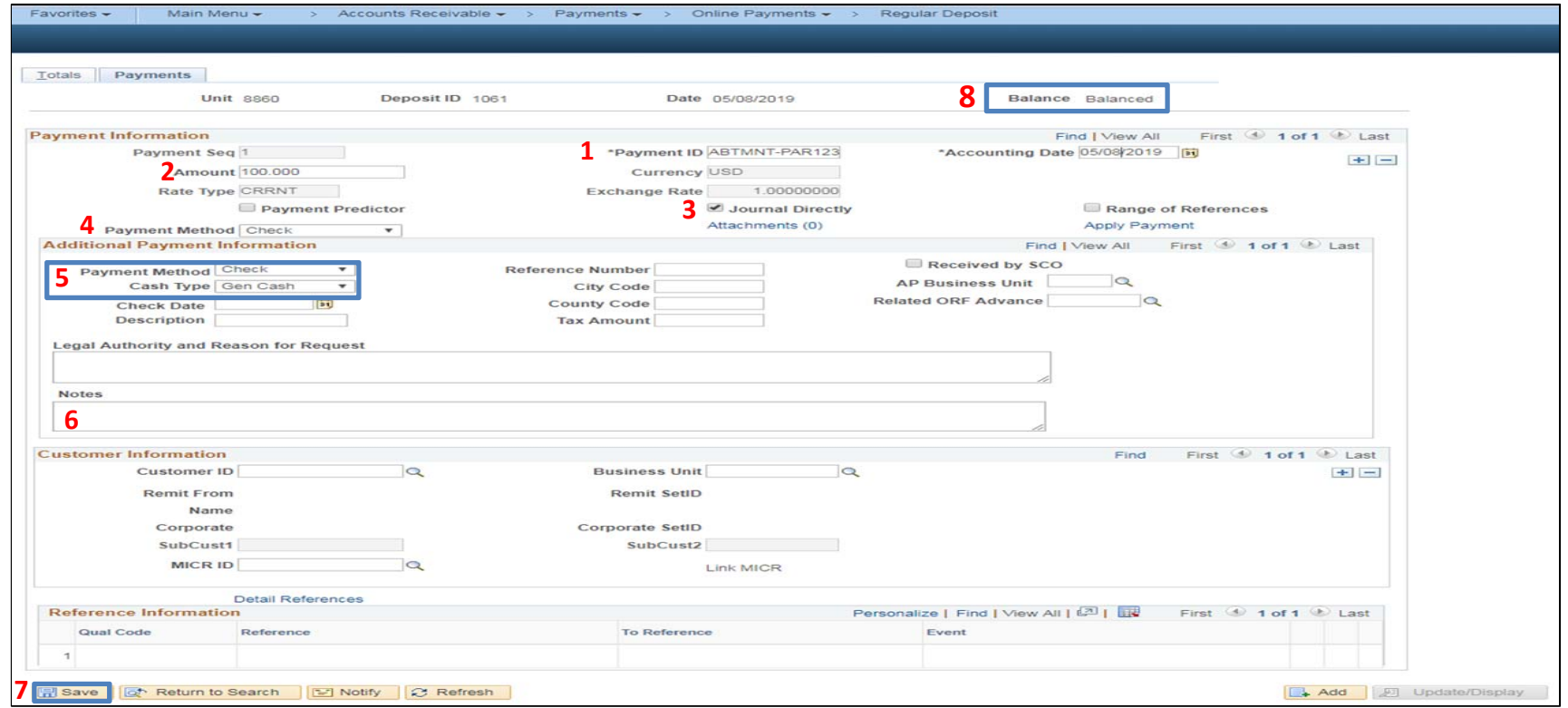

Submit the Department Payment Batch Header and supporting documents to the **AR Payment Approver** to approve the deposit.

The **AR Payment Approver** will use the Payment Batch Header and supporting documents to review and approve the transaction. In addition, the AR Payment Approver will create the **Accounting Entries** for the Direct Journal Payment. The Chartfield values will reflect the ultimate Program/Appropriation where the abatement should be applied to.

The **AR Payment Approver** will create the Accounting Entries for the Direct Journal Payment. Steps are:

- **1** ‐ Navigate to Accounts Receivable <sup>&</sup>gt; Payments <sup>&</sup>gt; Direct Journal Payments> Create Accounting Entries
- **2 ‐** Enter Business Unit;
- **3** ‐ Enter the Deposit ID
- **4** ‐ Click Search

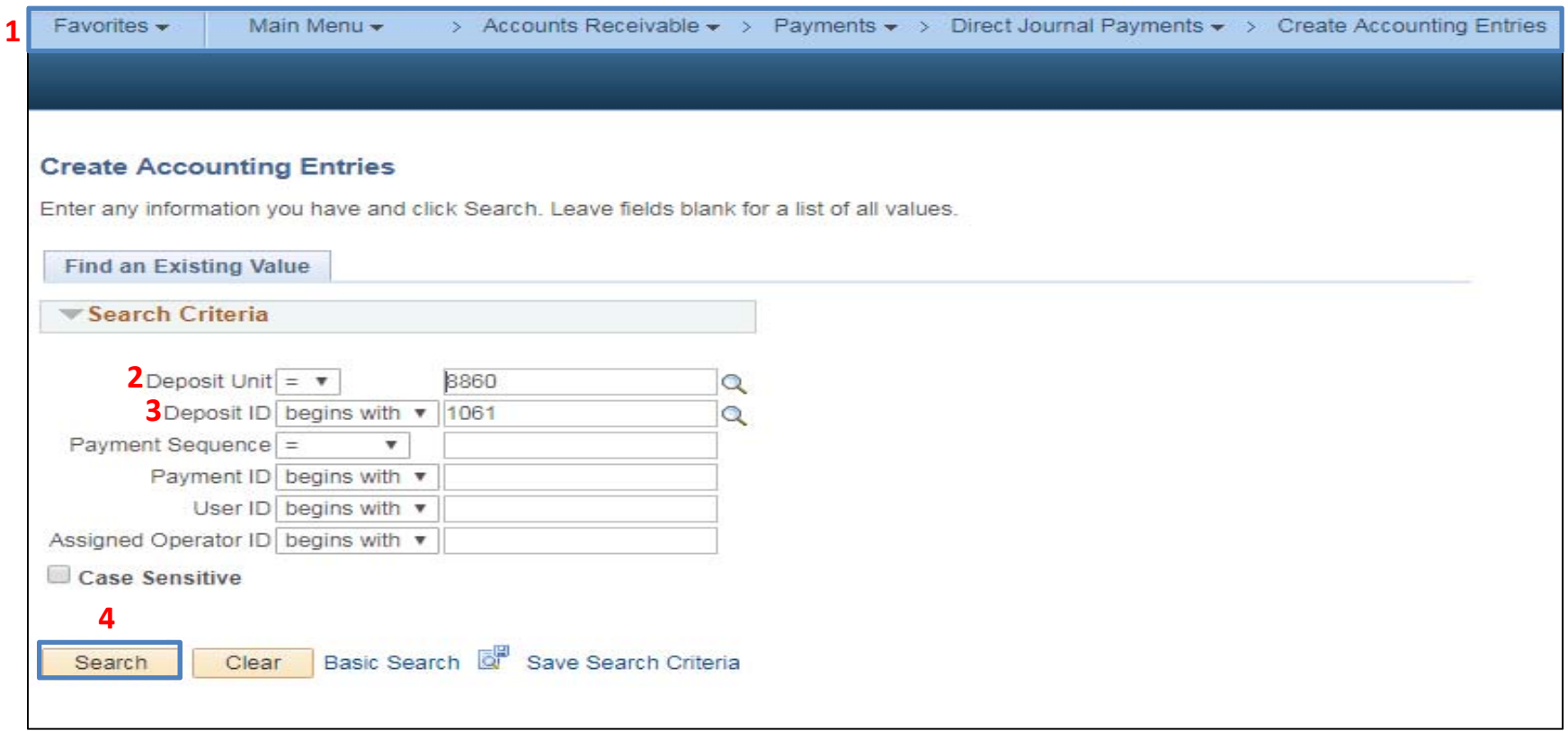

The **AR Payment Processor** will create the Accounting Entries. Steps are:

- **1** ‐ Enter Amount as (‐)
- **2** ‐ Enter Approp Ref, Fund, ENY, Account, Alt Account, Program, Reporting Structure and other appropriate ChartFields.

**Note**: Apply the payment to the ultimate program.

**3** ‐ Click Save

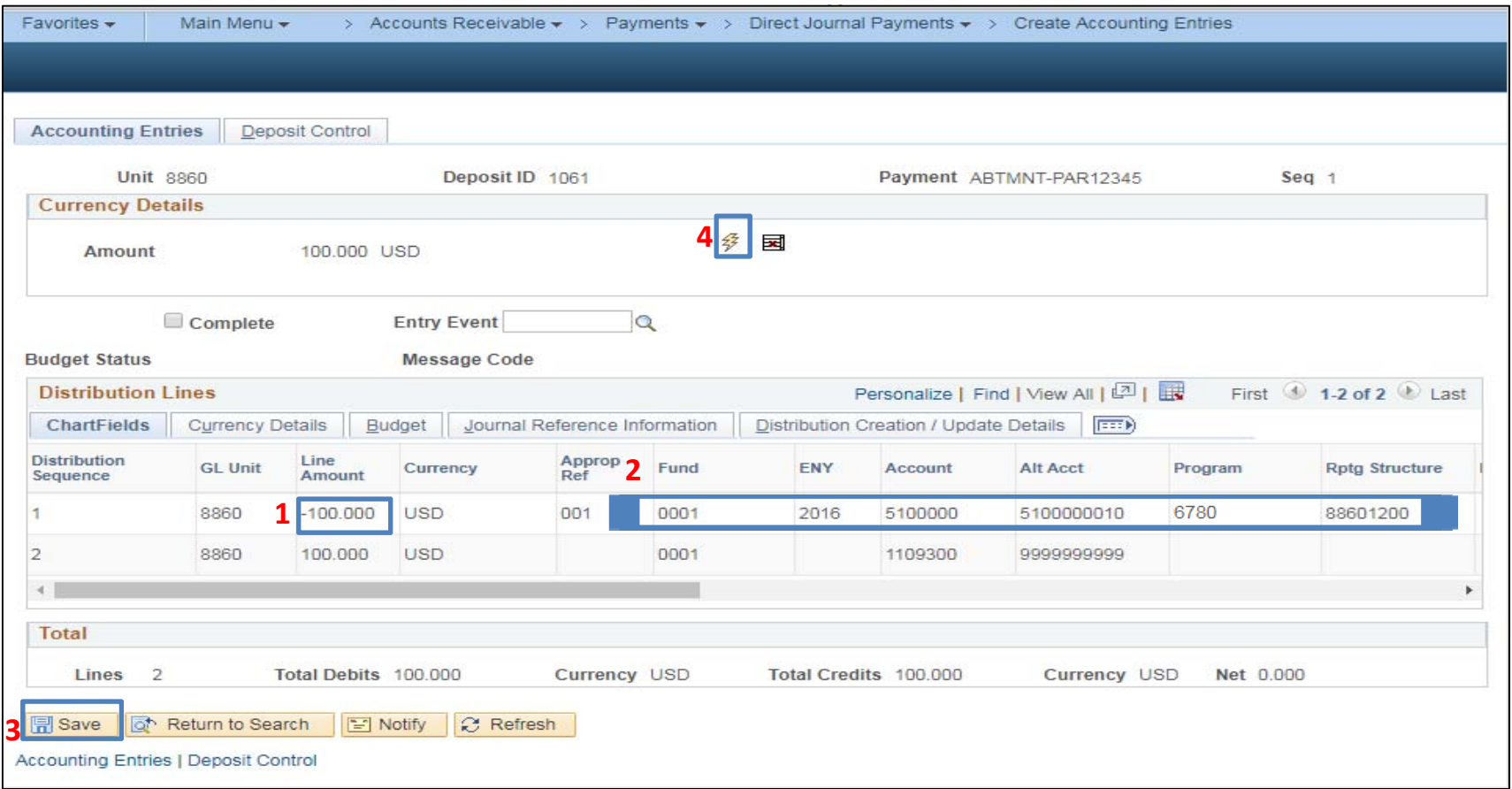

- **5** ‐ The system will create the cash offsetting entry and display the distribution line for Account 1109300 – Pending Cash – AR
- **6** ‐ The net of the distribution lines should equal to zero
- **7** ‐ Click Save

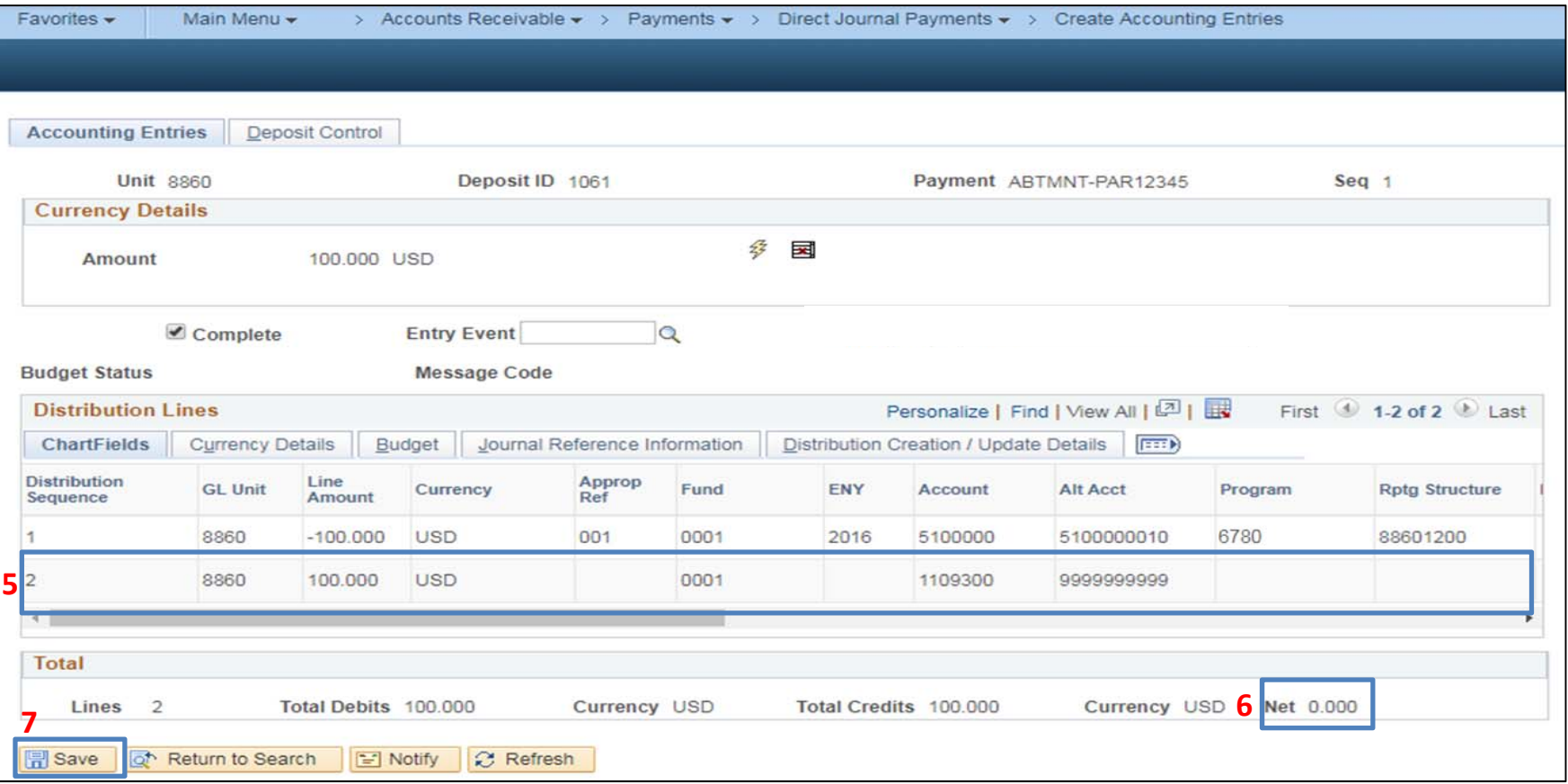

- **8** ‐ Check the Complete box
- **9** ‐ Click Save

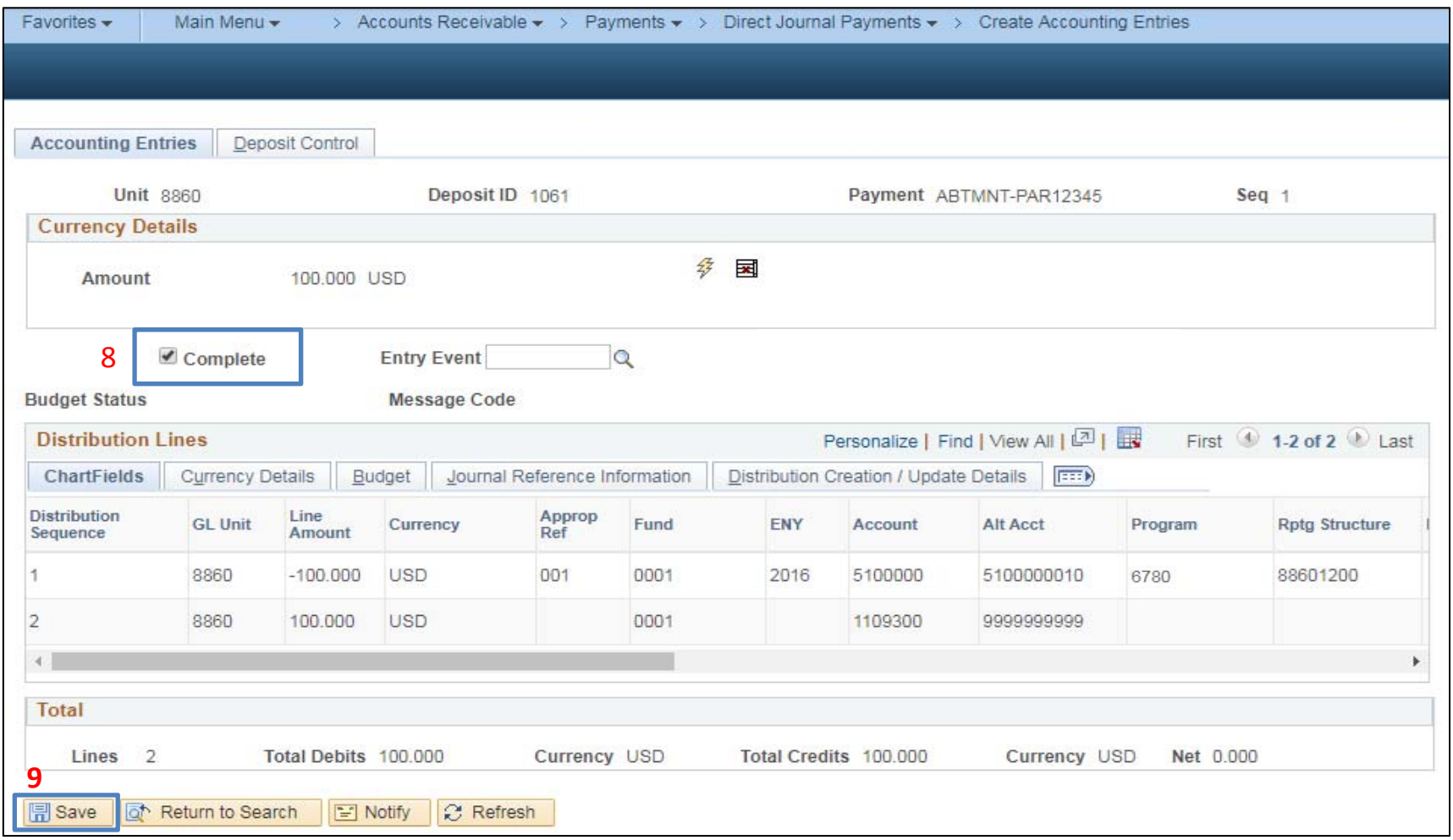

- AR20 Record and Approve Collection of Reverting Appropriations for Abatements and Reimbursements before June 30 (cont'd)
- **10** ‐ Direct Journal Certification screen will appear. Enter email and phone number. Click on the "I certify under penalty of perjury" box, and then click OK.

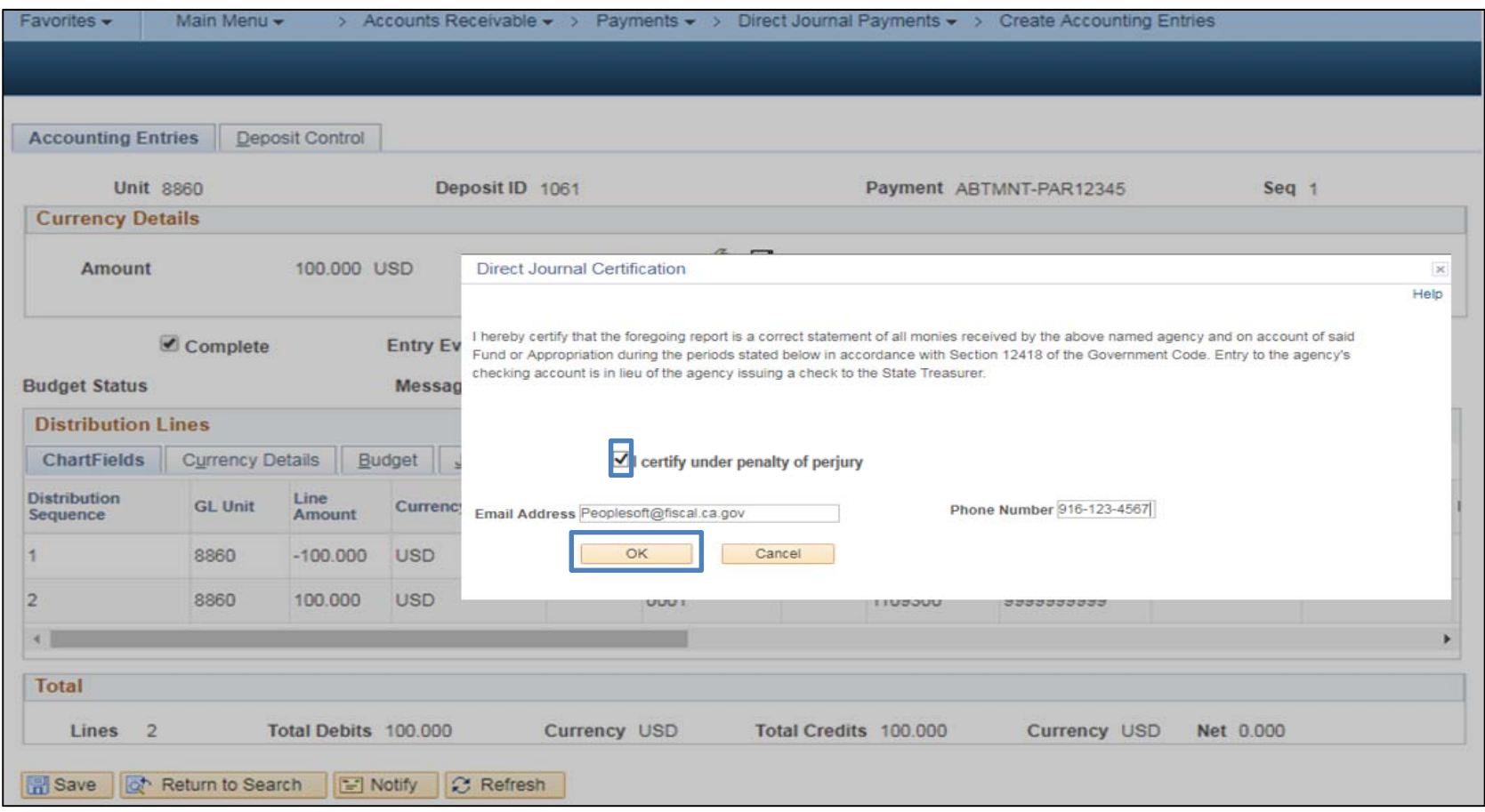

- **–** Insert the Legal Authority and Reason For Request.
- **–** Click on **Submit for Approval** button to submit the transactions to the SCO.
- **–** Click Save

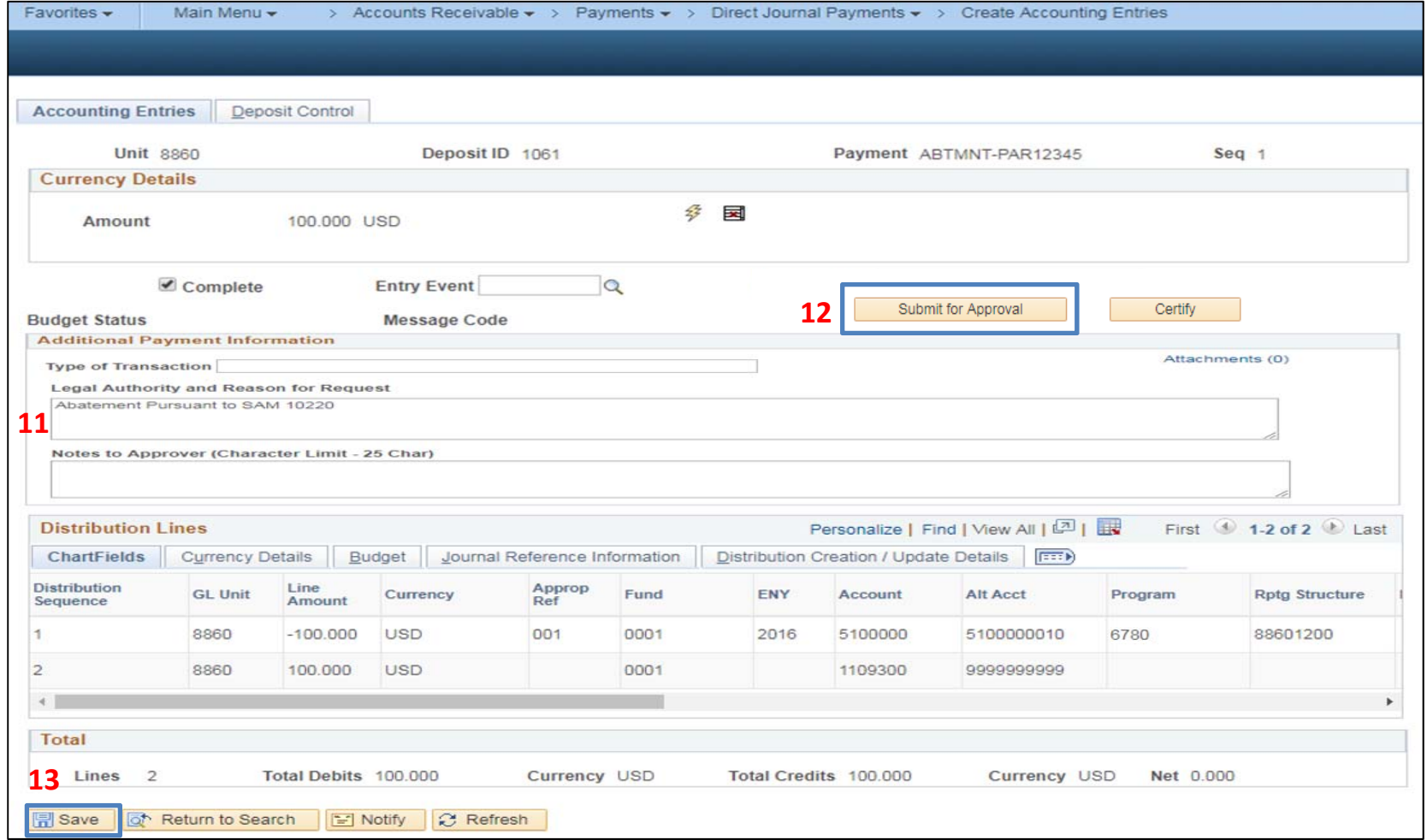

After receipt has been recorded, the next step is to reduce the AR‐Other.

The **AR Item Processor** will create <sup>a</sup> Pending Item Group with one transaction sequence to credit the AR‐Other using Credit AR process:

- **1** ‐ Navigate to Accounts Receivable <sup>&</sup>gt; Pending Item <sup>&</sup>gt; Online Items <sup>&</sup>gt; Group Entry
- **2** ‐ Enter Business Unit in the **Add a New Value** tab
- **3** ‐ Click **Add**

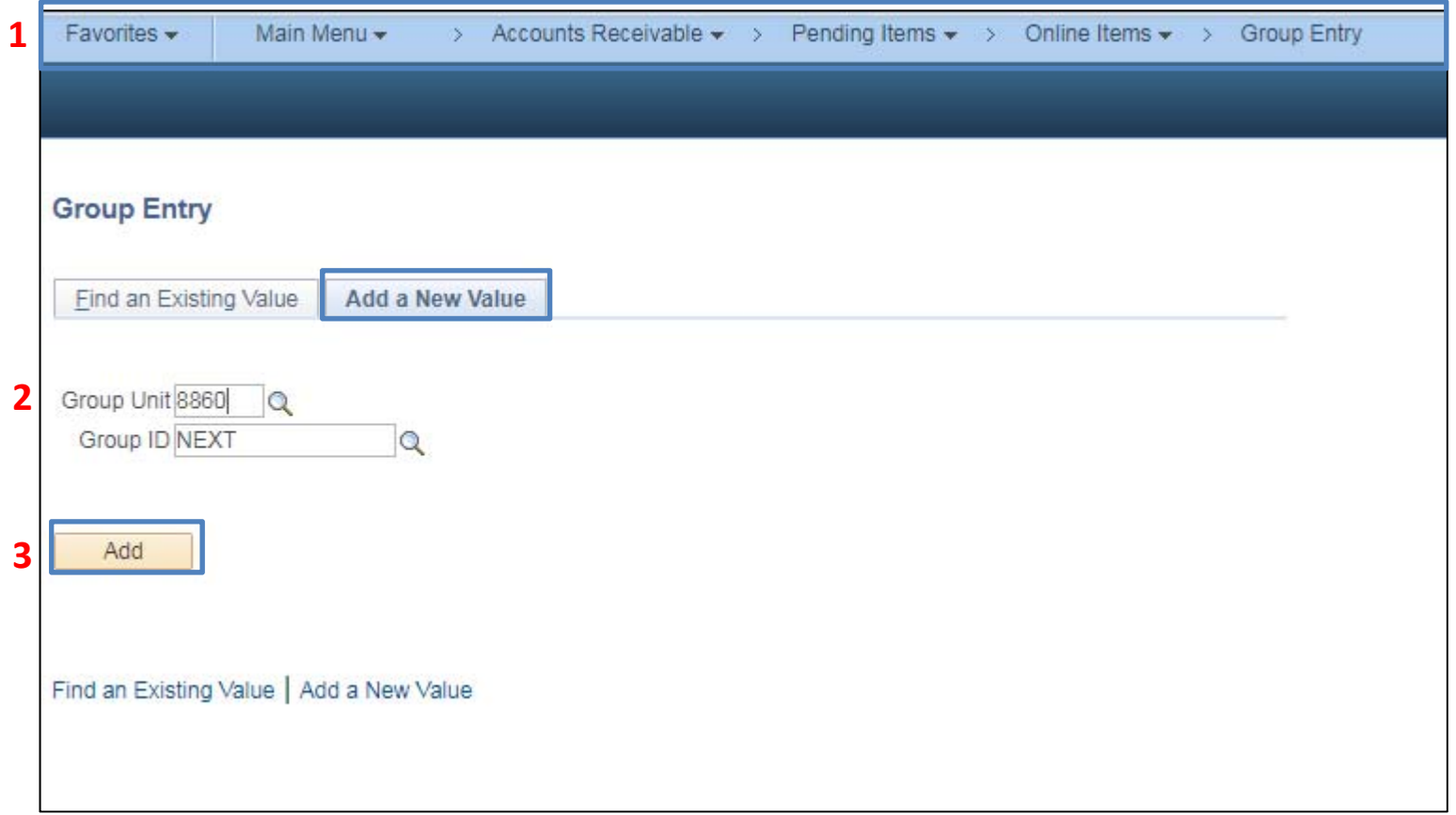

## The **AR Item Processor** will complete the **Group Control** by entering:

- **1** ‐ Accounting Date: Date on which payment is received.
- **2** ‐ Group Type: B
- **3** ‐ Origin ID: OBILL
- **4** ‐ Control: ‐100.00
- **5** ‐ Count: 1
- **6** ‐ Currency Control: USD
- **7** Click the Pending Item 1 tab to enter the accounts receivable item

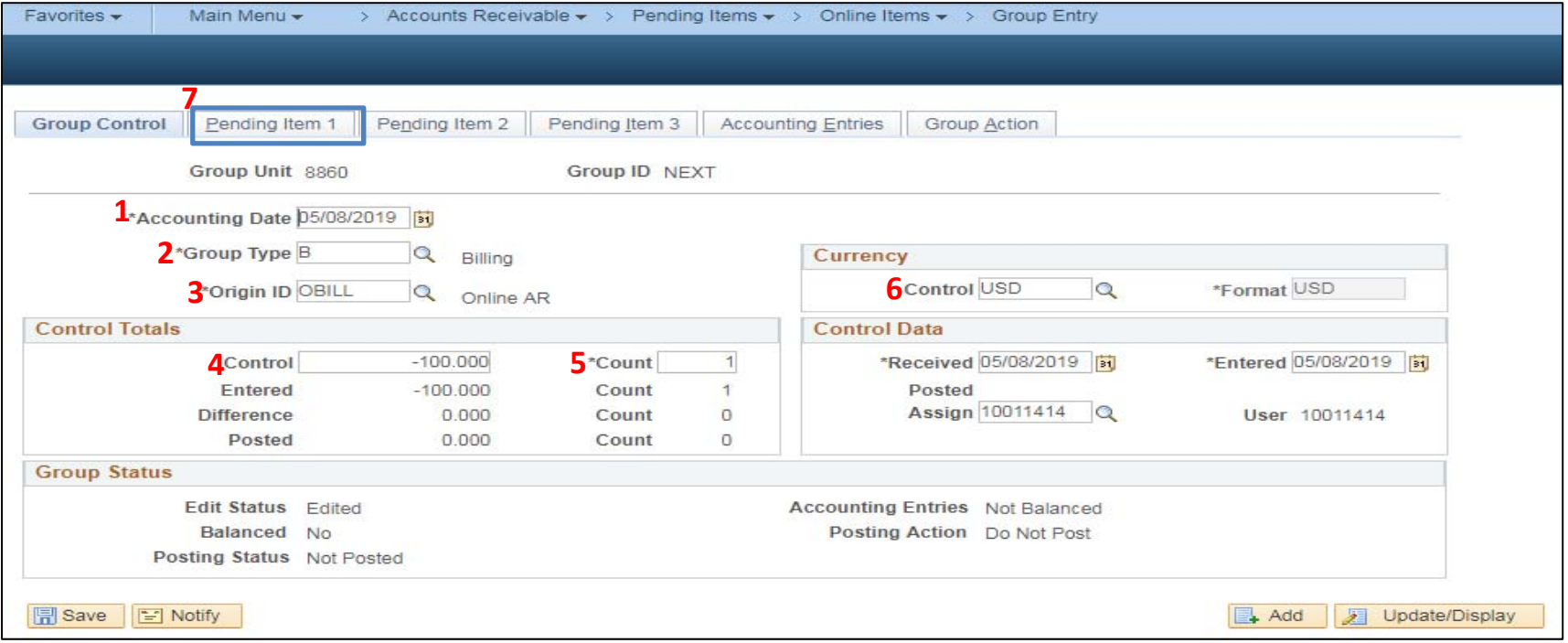

#### The **AR Item Processor** will populate the necessary fields in the **Pending Item <sup>1</sup>** tab, Sequence <sup>1</sup>**:**

- **1** Item ID: (from the AR-Other being credited)
- **2** ‐ Customer ID: (from the AR‐Other being credited)
- **3** ‐ Amount: Use item amount with the minus sign
- **4** ‐ Entry Type: **CR** (for negative AR)
- **5** ‐ Reason: (from the AR‐Other being credited)
- **6** ‐ AR Dist: (from the AR‐Other being credited)
- **7** Line: (from the AR-Other being credited)
- **8 ‐** BOL: (from the AR‐Other being credited)

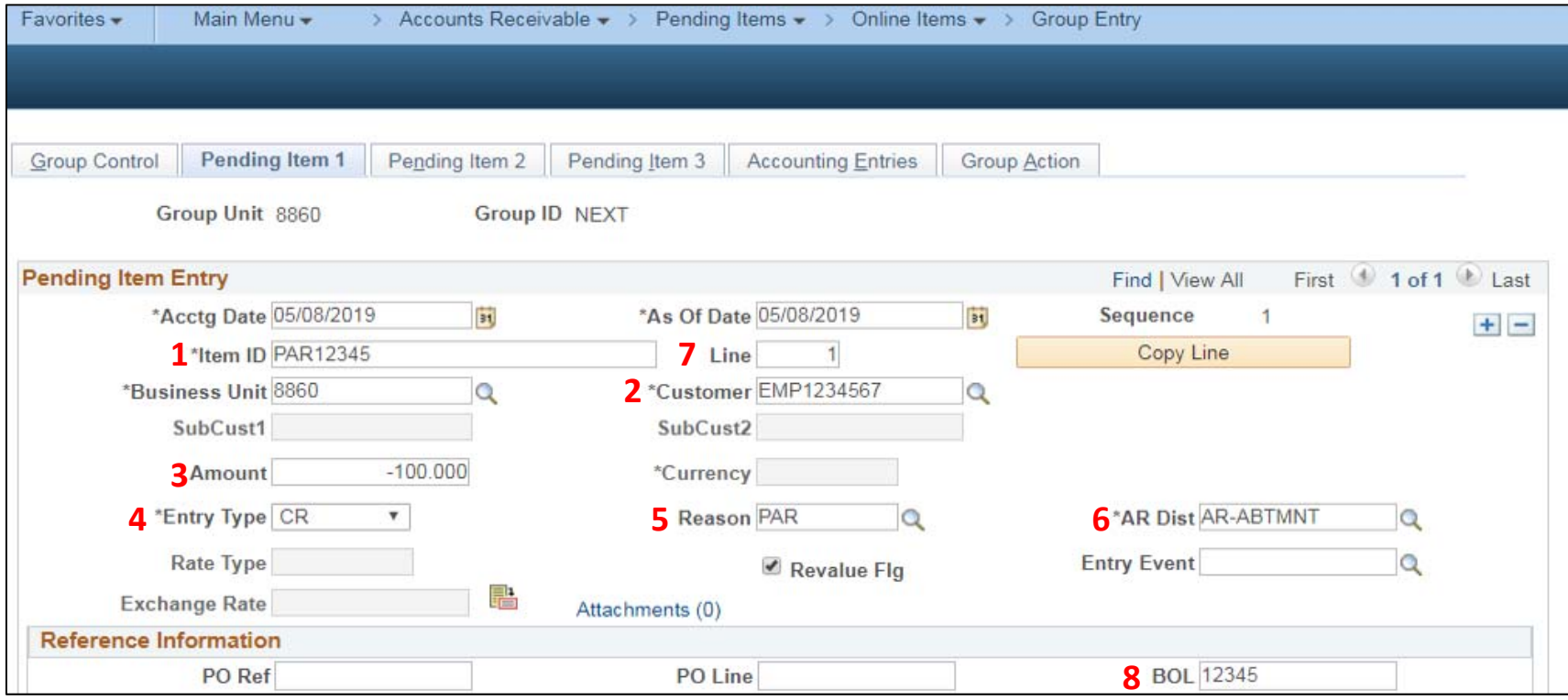

The **AR Item Processor** will create entries in the Accounting Entries tab:

- **1** ‐ Click on **Group Action** tab
- **2** ‐ Click **Create Entries** and the system open the **Accounting Entries** tab

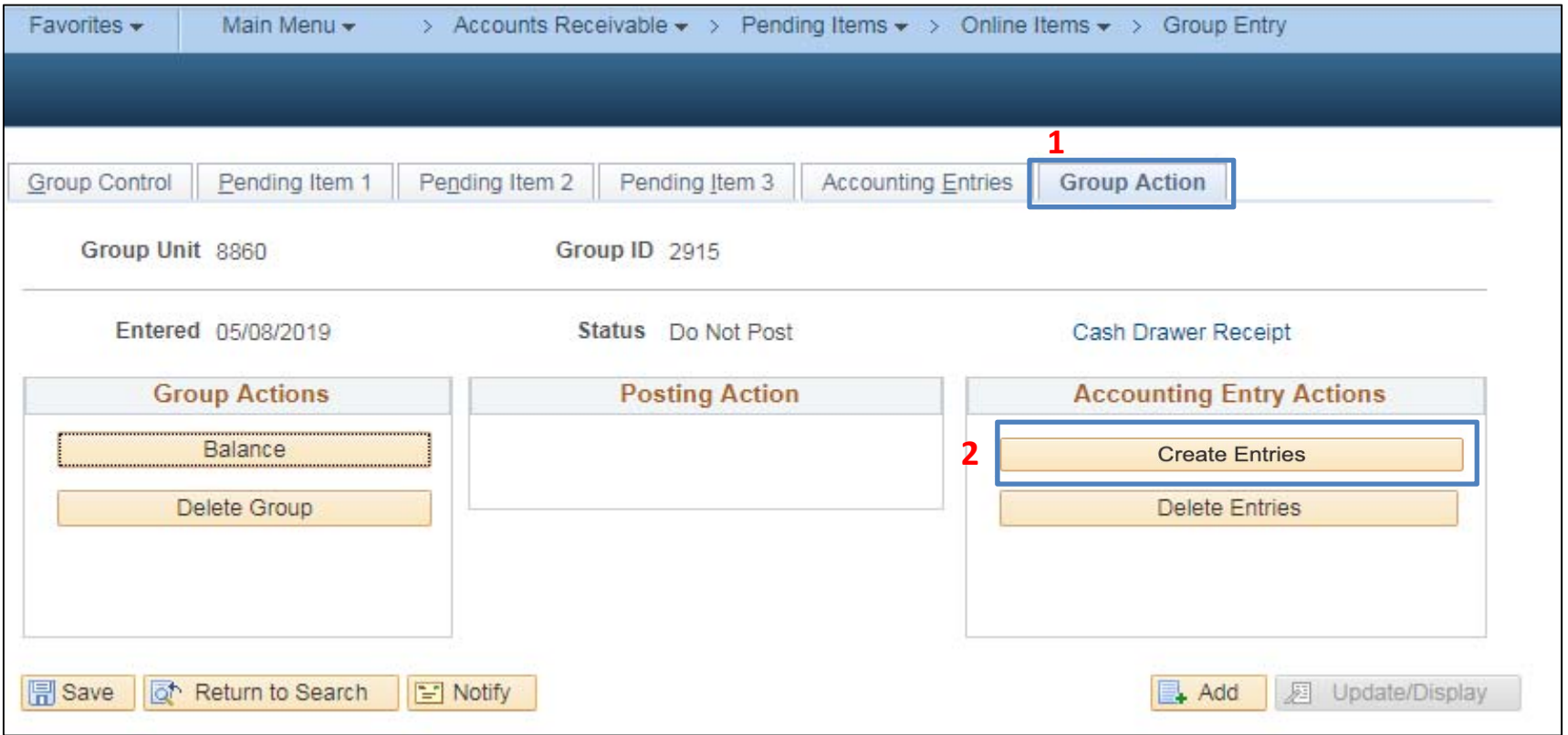

Accounting Entries on the page are prepopulated with User entered amounts and system default accounts. The **AR Item Processor** will enter the transaction to credit the AR‐Other:

- **1** ‐ Fill in the User Line with the same ChartField values as the YE reclassified entry. . **NOTE**: Account defaults to 5190100. To change the Account, delete the Alt Acct value first, then delete the Account value and enter 1290000 Provision for Deferred Receivables.
- **2** ‐ Verify that the Budget Date matches the one on the YE reclassified entry.

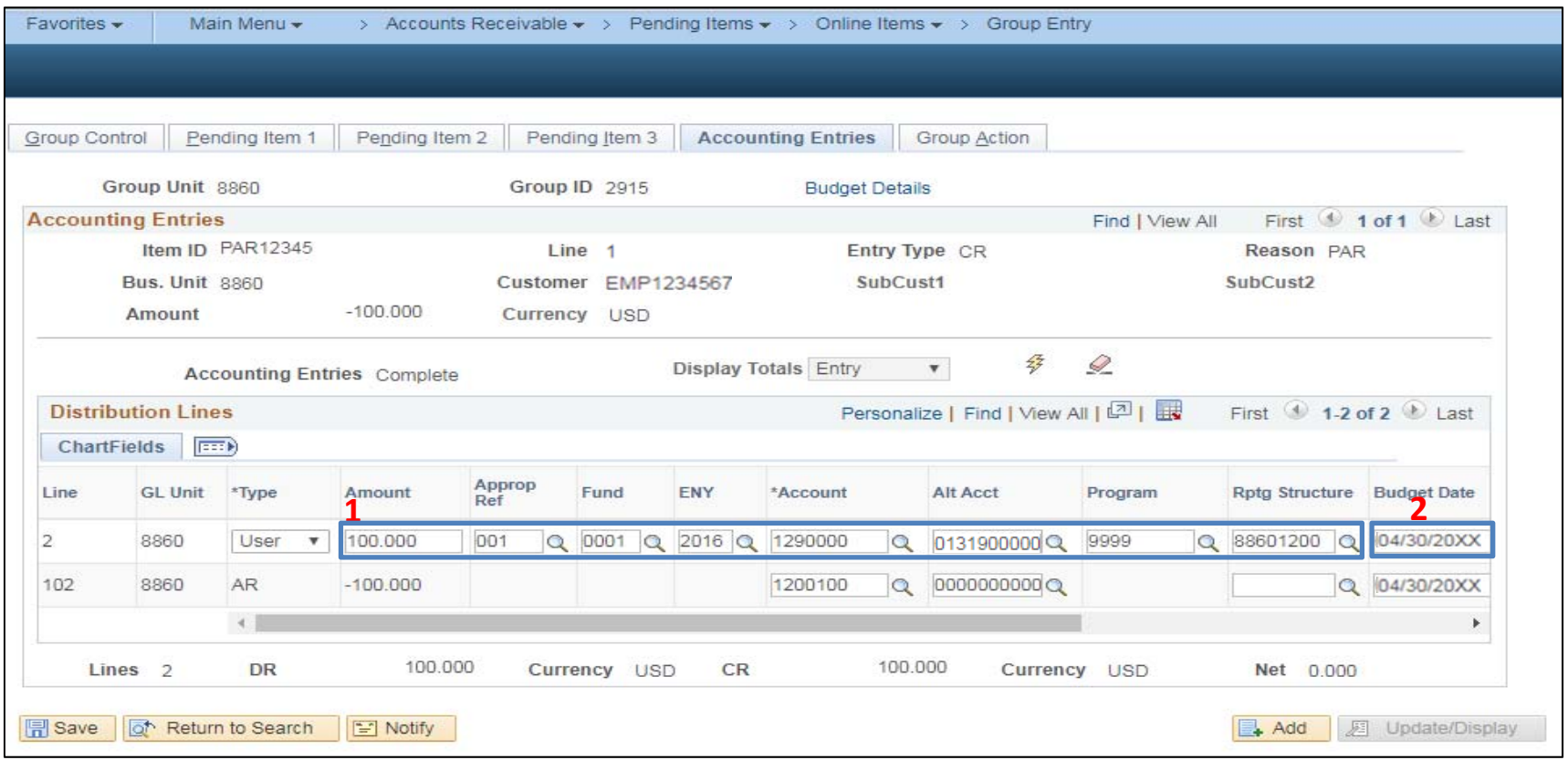

- **4** ‐ Some Chartfields (Fund, Program, Approp Ref, ENY, etc.) are not available for entry, so the **AR Item Processor** must add <sup>a</sup> new AR Line by copying the User Line.
- **5** On the User Line, click the + button to insert a line, then click View All to see all lines.
- **6** The new line defaults to Type: User. Change the Type to AR.
- **7** Delete the original AR line (Line 102, in this example) by clicking the minus sign at the end of the line. (This is the line with the unavailable fields.)

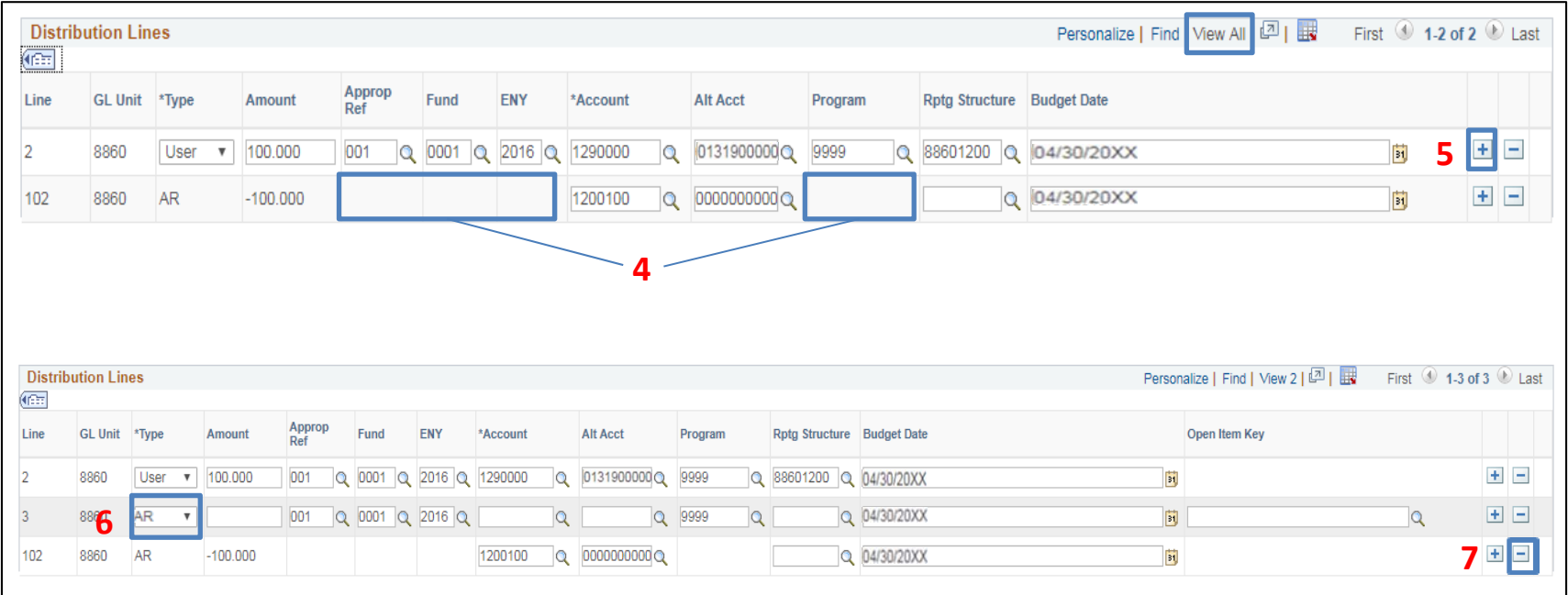

The **AR Item Processor** will continue to populate ChartField values on the newly inserted Line 3.

- **8** ‐ Enter the amount (opposite sign) in the AR Line. Fill in the AR line with the same ChartField values as the AR Line on the YE reclassified entry.
- **9** ‐ Click Save.
- **10** ‐ Note the Group ID number on the source document.

The BI/AR Approver will approve the Group Entry for the credit AR item.

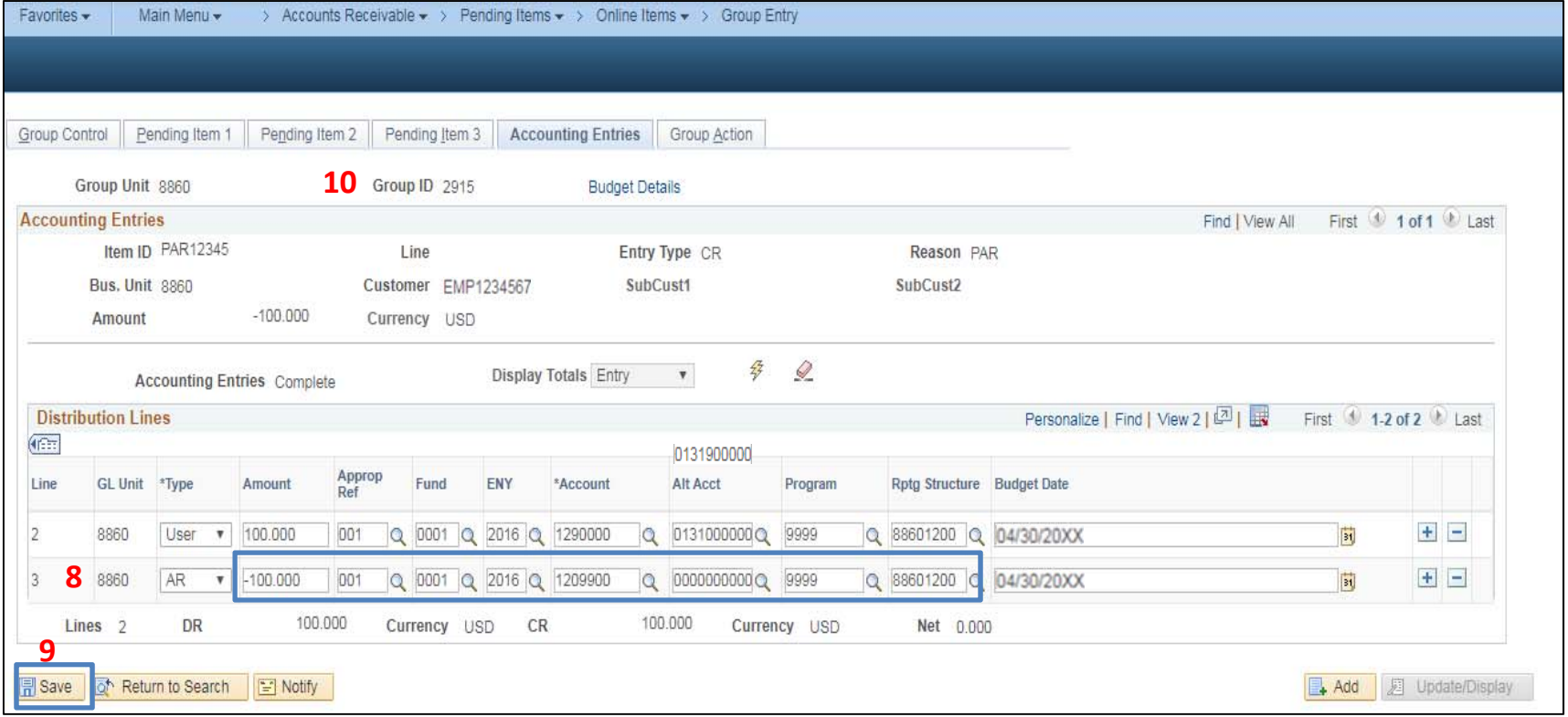

### Tips for Success:

- 1. Please reference the Year‐End Procedures memorandum issued annually by the State Controller's Office for deadlines to facilitate year‐end closing.
- 2. Review the YE A‐4 Entry to Reclassify Reimbursements and Abatements for Reverting Appropriations eLearning.
- 3. If a Payroll AR is collected through payroll deduction and SCO posts the APO document to the Clearing Account, the interface will not find <sup>a</sup> matching open AR Item, thus the APO document will post to the GL module. It is recommended that Department creates <sup>a</sup> GL journal to reverse the interfaced entries from the Clearing Account and post them to the ultimate Program/Appropriation (use <sup>a</sup> Transaction Type that workflows to the SCO). Doing so will eliminate the need to cost allocate and PFA the APO transactions. If the deadline to submit GL journal in the system has passed, submit <sup>a</sup> paper correction letter to the SCO and enter the SCO JE as catch‐up transactions in FI\$Cal.